## **Trimble TDC650** GNSS HANDHELD

**USER GUIDE** 

Version 1.00 Revision A November 2022

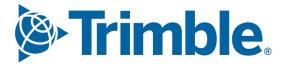

## Legal Notices

#### **Corporate Office**

Trimble Inc. 10368 Westmoor Drive Westminster, CO 80021 USA www.trimble.com

#### Legal Notices

© 2022, Trimble Inc. All rights reserved. Trimble and the Globe & Triangle logo are trademarks of Trimble Inc., registered in the United States and in other countries. TerraFlex is a trademark of Trimble Inc.

The Bluetooth word mark and logos are owned by the Bluetooth SIG, Inc. and any use of such marks by Trimble Inc. is under license. Google, Google Play and other marks are trademarks of Google LLC.

All other trademarks are the property of their respective owners.

#### **Release Notice**

This is the November 2022 release (Revision A) of the TDC650 GNSS handheld documentation. It applies to the Android operating system version 10.

#### Limited Warranty Terms and Conditions

**Product Limited Warranty**. Subject to the terms and conditions set forth herein, Trimble Inc. ("Trimble") warrants that for a period of two (2) years from date of purchase this Trimble product (the "Product") will substantially conform to our publicly available specifications for the Product and that the hardware and any storage media components of the Product will be substantially free from defects in materials and workmanship.

**Warranty Remedies**. If the Product fails during the warranty period for reasons covered by this limited warranty and you notify us of such failure during the warranty period, we will repair OR replace the nonconforming Product with new, equivalent to new, or reconditioned parts or Product, OR refund the Product purchase price paid by you, at our option, upon your return of the Product in accordance with our product returnprocedures then in effect.

#### **Official Language**

THE OFFICIAL LANGUAGE OF THESE TERMS AND CONDITIONS IS ENGLISH. IN THE EVENT OF A CONFLICT BETWEEN ENGLISH AND OTHER LANGUAGE VERSIONS, THE ENGLISH LANGUAGE SHALL APPLY.

#### USA

#### **Supplier's Declaration of Conformity**

We, Trimble Inc, declare under sole responsibility that the product: TDC650 GNSS handheld complies with Part 15 of FCC Rules. Operation is subject to the following two conditions: (1) this device may not cause harmful interference, (2) and this device must accept any interference received, including interference that may cause undesired operation.

Trimble Inc. 10368 Westmoor Drive Westminster, CO 80021

#### Notices

Class B Statement - Notice to Users. This equipment has been tested and found to comply with the limits for a Class B digital device, pursuant to Part 15 of the FCC Rules. These limits are designed to provide reasonable protection against harmful interference in a residential installation. This equipment generates, uses and can radiate radio frequency energy and, if not installed and used in accordance with the instructions, may cause harmful interference to radio communication. However, there is no guarantee that interference will not occur in a particular installation. If this equipment does cause harmful interference to radio or television reception, which can be determined by turning the equipment off and on, the user is encouraged to try to correct the interference by one or more of the following measures:

- Reorient or relocate the receiving antenna.

- Increase the separation between the equipment and the receiver.
- Connect the equipment into an outlet on a circuit different from that to which the receiver is connected.

- Consult the dealer or an experienced radio/TV technician for help.

Changes or modifications not expressly approved by the manufacturer or registrant of this equipment can void your authority to operate this equipment under Federal Communications Commission rules.

#### Canada

The digital apparatus does not exceed the Class B limits for radio noise emissions from digital apparatus as set out in the radio interference regulations of the Canadian Department of Communications.

Le présent appareil numérique n'émet pas de bruits radioélectriques dépassant les limites applicables aux appareils numériques de Classe B prescrites dans le règlement sur le brouillage radioélectrique édicté par le Ministère des Communications du Canada.

This device contains licence-exempt transmitter(s)/receiver(s) that comply with Innovation, Science and Economic Development Canada's licence-exempt RSS(s). Operation is subject to the following two conditions: (1) This device may not cause interference. (2) This device must accept any interference, including interference that may cause undesired operation of the device.

Le présent appareil est conforme CNR d'industrie Canada applicable aux appareils radio exempts de licence. L'exploitation est autorisée aux deux conditions suivantes: (1) il ne doit pas produire de brouillage, et (2) l'utilisateur du dispositif doit être prêt à accepter tout brouillage radioélectrique reçu, même si ce brouillage est susceptible de compromettre le fonctionnement du dispositif.

#### Europe

Hereby, Trimble, declares that the TDC650 GNSS handheld is in compliance with the following directives:

- RED 2014/53/EU

- RoHS Directive 2011/65/EU.

The products covered by this guide may be operated in all EU member countries (BE, BG, CZ, DK, DE, EE, IE, EL, ES, FR, HR, IT, CY, LV, LT, LU, HU, MT, NL, AT, PL, PT, RO, SI, SK, FI, SE, UK), Norway, and Switzerland.

Information about included radio modules:

- Bluetooth radio: BT4.1 dual role (BT/BLE), Frequency band 2402-2480MHz, max RF radiated output power +8dBm.
- Wi-Fi radio:
- 802.11bgn, Frequency band 2400-2496 MHz
- IEEE802.11a/b/g/n/ac, Frequency bands 2400-2496 MHz and 5150-5825 MHz (depending on country)
- max RF radiated output power +15 dBm.
- 2G/3G/4G cell radio:
- Frequency bands (2G) 850/900/1800/1900 MHz.
- Frequency bands (3G) 850/900/1900/2100 MHz.

- Frequency bands (4G) FDD B1 (2100) / B2 (1900) / B3 (1800) / B4 (1700) / B5 (850) /B7 (2600) / B8 (900) / B12/B13/B17/B28 (700) / B20 (800 MHz) / B25 (1900 MHz).

- Frequency bands (4G) TDD B38 (2600) / B39 (1900) / B40 (2300) / B41 (2500 MHz).

- Max RF radiated output power +34 dBm.

#### European Union Customers: WEEE

Recycling in Europe: To recycle Trimble WEEE (Waste Electrical and Electronic Equipment products that run on electric power), call +31 497 53 24 30 and ask for the "WEEE Associate". Or, mail a request for recycling instructions to: Trimble Europe BV

c/o Menlo Worldwide Logistics Meerheide 45 5521 DZ Eersel, NL

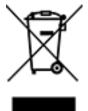

## Declaration of Conformity Certification

In all cases assessment of the final product must be compliant with the Essential Requirements of the RED Directive 2014/53/EU LVD 2014/35/EU EMC 2014/53/EU RED Articles 3.1(a) and (b), safety and EMC respectively, as well as any relevant Article 3.2 requirements.

An up-to-date DoC is available upon request or can be found on the corresponding product page at trimble.com

## Contents

| Legal Notices                                                              |   |
|----------------------------------------------------------------------------|---|
| Declaration of Conformity Certification                                    | 4 |
| Contents                                                                   |   |
| Safety information                                                         |   |
| Service safety                                                             |   |
| Radio use                                                                  |   |
| Exposure to Radio Frequency (RF) Signals                                   |   |
| Exposure to radio frequency radiation from Bluetooth and WLAN transmitters |   |
| Exposure to radio frequency radiation from cellular wireless transmitters  |   |
| Telecommunications & Internet Association (TIA) information                |   |
| AC adaptor safety                                                          |   |
| Battery safety                                                             |   |
| Electrostatic discharge                                                    |   |
| Storage card use                                                           |   |
| Exposure to loud audio                                                     |   |
| Getting started                                                            |   |
| Introduction                                                               |   |
| Registration                                                               |   |
| Technical assistance                                                       |   |
| Additional help                                                            |   |
| Use and care of the handheld                                               |   |
| Parts of the TDC650 GNSS handheld                                          |   |
| Accessories                                                                |   |
| Powering the handheld                                                      |   |
| Charging the battery                                                       |   |
| Turning the handheld on and off                                            |   |
| Using Sleep mode                                                           |   |
| Checking the level of battery power                                        |   |
| Conserving power                                                           |   |
| Inserting and removing a SIM card and SD card                              |   |
| Attaching the handstrap                                                    |   |
| Assigning apps to the programmable buttons                                 |   |
| Calibrating the compass                                                    |   |
| Connecting to an office computer                                           |   |
| About Trimble Mobile Manager                                               |   |
| Checking and updating the TDC650 GNSS handheld GNSS firmware               |   |
| Installing an accuracy option                                              |   |
| Installing and running your Trimble GIS application                        |   |
|                                                                            |   |

| Using the Android operating system                                                                                                    | 24                                                                                                    |
|----------------------------------------------------------------------------------------------------|----------------------------------------------------------------------------------------------------|
| Interacting with the handheld                                                                                                    | 25                                                                                                    |
| Using the Home screen(s)                                                                                                    |                                                                                                    |
| Entering information                                                                                                    |                                                                                                    |
| Using the menus                                                                                                    | 27                                                                                                    |
| Using the on-screen keyboard                                                                                                    | 27                                                                                                    |
| Editing text                                                                                                    |                                                                                                    |
| Managing notifications                                                                                                    |                                                                                                    |
| Selecting the language                                                                                                    |                                                                                                    |
| Setting the time and date                                                                                                    |                                                                                                    |
| Using the clock to set alarms                                                                                                    |                                                                                                    |
| Display settings                                                                                                    | 29                                                                                                    |
| Sounds and notifications                                                                                                    | 29                                                                                                    |
| Locking the device                                                                                                    |                                                                                                    |
| Sending and receiving email                                                                                                    |                                                                                                    |
| Using GNSS                                                                                                    | 31                                                                                                    |
| Activating Mock locations                                                                                                    |                                                                                                    |
| Using the GNSS on the TDC650 GNSS handheld                                                                                                    |                                                                                                    |
| Using the receiver in your hand                                                                                                    |                                                                                                    |
| Using the receiver on top of a monopole                                                                                                    |                                                                                                    |
| Using the receiver on a pole with an external GNSS antenna                                                                                                    |                                                                                                    |
| Using Trimble Mobile Manager                                                                                                    |                                                                                                    |
|                                                                                                    |                                                                                                    |
| Supported software                                                                                                    |                                                                                                    |
| Using an external GNSS antenna                                                                                                    |                                                                                                    |
| Using an external GNSS antenna                                                                                                    |                                                                                                    |
| Using an external GNSS antenna<br>Using the Wi-Fi (WLAN) and Bluetooth radios                                                                                                    |                                                                                                    |
| Using an external GNSS antenna<br>Using the Wi-Fi (WLAN) and Bluetooth radios<br>Turning on and turning off the Wi-Fi (WLAN) and Bluetooth radios                                                                                                    |                                                                                                    |
| Using an external GNSS antenna<br><b>Using the Wi-Fi (WLAN) and Bluetooth radios</b><br>Turning on and turning off the Wi-Fi (WLAN) and Bluetooth radios<br>Connecting to a Wi-Fi (WLAN) access point                                                                                                    |                                                                                                    |
| Using an external GNSS antenna<br>Using the Wi-Fi (WLAN) and Bluetooth radios<br>Turning on and turning off the Wi-Fi (WLAN) and Bluetooth radios<br>Connecting to a Wi-Fi (WLAN) access point<br>Adding a Wi-Fi network                                                                                                    |                                                                                                    |
| Using an external GNSS antenna<br>Using the Wi-Fi (WLAN) and Bluetooth radios<br>Turning on and turning off the Wi-Fi (WLAN) and Bluetooth radios<br>Connecting to a Wi-Fi (WLAN) access point<br>Adding a Wi-Fi network<br>Forgetting a Wi-Fi network                                                                                                    | 33<br>                                                                                                    |
| Using an external GNSS antenna<br>Using the Wi-Fi (WLAN) and Bluetooth radios<br>Turning on and turning off the Wi-Fi (WLAN) and Bluetooth radios<br>Connecting to a Wi-Fi (WLAN) access point<br>Adding a Wi-Fi network<br>Forgetting a Wi-Fi network<br>Advanced Wi-Fi settings                                                                                                    | 33<br>                                                                                                    |
| Using an external GNSS antenna<br>Using the Wi-Fi (WLAN) and Bluetooth radios<br>Turning on and turning off the Wi-Fi (WLAN) and Bluetooth radios<br>Connecting to a Wi-Fi (WLAN) access point<br>Adding a Wi-Fi network<br>Forgetting a Wi-Fi network<br>Advanced Wi-Fi settings<br>Connecting to a Bluetooth-enabled device                                                                                                    | 33<br>                                                                                                    |
| Using an external GNSS antenna<br>Using the Wi-Fi (WLAN) and Bluetooth radios<br>Turning on and turning off the Wi-Fi (WLAN) and Bluetooth radios<br>Connecting to a Wi-Fi (WLAN) access point<br>Adding a Wi-Fi network<br>Forgetting a Wi-Fi network<br>Advanced Wi-Fi settings<br>Connecting to a Bluetooth-enabled device<br>Working with paired Bluetooth-enabled devices                                                                                                    | 33<br>                                                                                                    |
| Using an external GNSS antenna<br>Using the Wi-Fi (WLAN) and Bluetooth radios<br>Turning on and turning off the Wi-Fi (WLAN) and Bluetooth radios<br>Connecting to a Wi-Fi (WLAN) access point<br>Adding a Wi-Fi network<br>Forgetting a Wi-Fi network<br>Advanced Wi-Fi settings<br>Connecting to a Bluetooth-enabled device<br>Working with paired Bluetooth-enabled devices<br>Unpairing a Bluetooth device                                                                                                    | 33<br>.35<br>.36<br>.36<br>.36<br>.36<br>.37<br>.37<br>.37<br>.37<br>.37<br>.38<br>.38                                                                                                 |
| Using an external GNSS antenna<br>Using the Wi-Fi (WLAN) and Bluetooth radios<br>Turning on and turning off the Wi-Fi (WLAN) and Bluetooth radios<br>Connecting to a Wi-Fi (WLAN) access point<br>Adding a Wi-Fi network<br>Forgetting a Wi-Fi network<br>Advanced Wi-Fi settings<br>Connecting to a Bluetooth-enabled device<br>Working with paired Bluetooth-enabled devices                                                                                                    | 33<br>.35<br>.36<br>.36<br>.36<br>.36<br>.37<br>.37<br>.37<br>.37<br>.37<br>.38<br>.38                                                                                                 |
| Using an external GNSS antenna<br>Using the Wi-Fi (WLAN) and Bluetooth radios<br>Turning on and turning off the Wi-Fi (WLAN) and Bluetooth radios<br>Connecting to a Wi-Fi (WLAN) access point<br>Adding a Wi-Fi network<br>Forgetting a Wi-Fi network<br>Advanced Wi-Fi settings<br>Connecting to a Bluetooth-enabled device<br>Working with paired Bluetooth-enabled devices<br>Unpairing a Bluetooth device                                                                                                    | 33<br>35<br>36<br>36<br>36<br>37<br>37<br>37<br>37<br>38<br>38<br>38<br>38                                                                                                    |
| Using an external GNSS antenna<br>Using the Wi-Fi (WLAN) and Bluetooth radios<br>Turning on and turning off the Wi-Fi (WLAN) and Bluetooth radios<br>Connecting to a Wi-Fi (WLAN) access point<br>Adding a Wi-Fi network<br>Forgetting a Wi-Fi network<br>Advanced Wi-Fi settings<br>Connecting to a Bluetooth-enabled device<br>Working with paired Bluetooth-enabled devices<br>Unpairing a Bluetooth device<br>Accessing a corporate network                                                                                                    | 33<br>                                                                                                    |
| Using an external GNSS antenna<br>Using the Wi-Fi (WLAN) and Bluetooth radios<br>Turning on and turning off the Wi-Fi (WLAN) and Bluetooth radios<br>Connecting to a Wi-Fi (WLAN) access point<br>Adding a Wi-Fi network<br>Forgetting a Wi-Fi network<br>Advanced Wi-Fi settings<br>Connecting to a Bluetooth-enabled device<br>Working with paired Bluetooth-enabled devices<br>Unpairing a Bluetooth device<br>Accessing a corporate network<br>Using the cellular modem                                                                                                    | 33<br>35<br>36<br>36<br>36<br>37<br>37<br>37<br>37<br>37<br>38<br>38<br>38<br>38<br>40<br>40                                                                                           |
| Using an external GNSS antenna<br>Using the Wi-Fi (WLAN) and Bluetooth radios<br>Turning on and turning off the Wi-Fi (WLAN) and Bluetooth radios<br>Connecting to a Wi-Fi (WLAN) access point<br>Adding a Wi-Fi network<br>Forgetting a Wi-Fi network<br>Advanced Wi-Fi settings<br>Connecting to a Bluetooth-enabled device<br>Working with paired Bluetooth-enabled devices<br>Unpairing a Bluetooth device<br>Accessing a corporate network<br>Manually connecting to a cellular network from the modem                                                                                                    | 33<br>35<br>36<br>36<br>36<br>36<br>37<br>37<br>37<br>37<br>38<br>38<br>38<br>38<br>40<br>40<br>41                                                                                     |
| Using an external GNSS antenna<br>Using the Wi-Fi (WLAN) and Bluetooth radios<br>Turning on and turning off the Wi-Fi (WLAN) and Bluetooth radios<br>Connecting to a Wi-Fi (WLAN) access point<br>Adding a Wi-Fi network<br>Forgetting a Wi-Fi network<br>Advanced Wi-Fi settings<br>Connecting to a Bluetooth-enabled device<br>Working with paired Bluetooth-enabled devices<br>Unpairing a Bluetooth device<br>Accessing a corporate network<br>Using the cellular modem<br>Manually connecting to a cellular network from the modem<br>Switching between SIM card networks                                                                                                    | 33<br>35<br>36<br>36<br>36<br>37<br>37<br>37<br>37<br>37<br>38<br>38<br>38<br>38<br>40<br>40<br>41<br>41                                                                               |
| Using an external GNSS antenna<br>Using the Wi-Fi (WLAN) and Bluetooth radios<br>Turning on and turning off the Wi-Fi (WLAN) and Bluetooth radios<br>Connecting to a Wi-Fi (WLAN) access point<br>Adding a Wi-Fi network<br>Forgetting a Wi-Fi network<br>Advanced Wi-Fi settings<br>Connecting to a Bluetooth-enabled device<br>Working with paired Bluetooth-enabled devices<br>Unpairing a Bluetooth device<br>Accessing a corporate network<br><b>Using the cellular modem</b><br>Manually connecting to a cellular network from the modem<br>Switching between SIM card networks<br>Configuring cellular network settings<br>Using the Smartphone<br>Using the Call History log                                                        | 33<br>35<br>36<br>36<br>36<br>36<br>37<br>37<br>37<br>37<br>38<br>38<br>38<br>38<br>40<br>40<br>41<br>41<br>41<br>41<br>41                                                             |
| Using an external GNSS antenna<br>Using the Wi-Fi (WLAN) and Bluetooth radios<br>Turning on and turning off the Wi-Fi (WLAN) and Bluetooth radios<br>Connecting to a Wi-Fi (WLAN) access point<br>Adding a Wi-Fi network<br>Forgetting a Wi-Fi network<br>Advanced Wi-Fi settings<br>Connecting to a Bluetooth-enabled device<br>Working with paired Bluetooth-enabled devices<br>Unpairing a Bluetooth device<br>Accessing a corporate network<br>Using the cellular modem<br>Manually connecting to a cellular network from the modem<br>Switching between SIM card networks<br>Configuring cellular network settings<br>Using the Smartphone                                                                                             | 33<br>35<br>36<br>36<br>36<br>36<br>37<br>37<br>37<br>37<br>38<br>38<br>38<br>38<br>40<br>40<br>41<br>41<br>41<br>41<br>41                                                             |
| Using an external GNSS antenna<br>Using the Wi-Fi (WLAN) and Bluetooth radios<br>Turning on and turning off the Wi-Fi (WLAN) and Bluetooth radios<br>Connecting to a Wi-Fi (WLAN) access point<br>Adding a Wi-Fi network<br>Forgetting a Wi-Fi network<br>Advanced Wi-Fi settings<br>Connecting to a Bluetooth-enabled device<br>Working with paired Bluetooth-enabled devices<br>Unpairing a Bluetooth device<br>Accessing a corporate network<br><b>Using the cellular modem</b><br>Manually connecting to a cellular network from the modem<br>Switching between SIM card networks<br>Configuring cellular network settings<br>Using the Smartphone<br>Using the Call History log                                                        | 33<br>35<br>36<br>36<br>36<br>37<br>37<br>37<br>37<br>38<br>38<br>38<br>38<br>40<br>40<br>40<br>41<br>41<br>41<br>41<br>41<br>42<br>42                                                 |
| Using an external GNSS antenna<br>Using the Wi-Fi (WLAN) and Bluetooth radios<br>Turning on and turning off the Wi-Fi (WLAN) and Bluetooth radios<br>Connecting to a Wi-Fi (WLAN) access point<br>Adding a Wi-Fi network<br>Forgetting a Wi-Fi network<br>Advanced Wi-Fi settings<br>Connecting to a Bluetooth-enabled device<br>Working with paired Bluetooth-enabled devices<br>Unpairing a Bluetooth device<br>Accessing a corporate network<br>Using the cellular modem<br>Switching between SIM card networks from the modem<br>Switching between SIM card networks<br>Configuring cellular network settings<br>Using the Smartphone<br>Using the Call History log<br>Messaging                                                        | 33<br>33<br>35<br>36<br>36<br>36<br>37<br>37<br>37<br>37<br>37<br>37<br>38<br>38<br>38<br>38<br>40<br>40<br>41<br>41<br>41<br>41<br>41<br>41<br>41<br>42<br>42<br>42                   |
| Using an external GNSS antenna<br>Using the Wi-Fi (WLAN) and Bluetooth radios<br>Turning on and turning off the Wi-Fi (WLAN) and Bluetooth radios<br>Connecting to a Wi-Fi (WLAN) access point<br>Adding a Wi-Fi network<br>Forgetting a Wi-Fi network<br>Advanced Wi-Fi settings<br>Connecting to a Bluetooth-enabled device<br>Working with paired Bluetooth-enabled devices<br>Unpairing a Bluetooth device<br>Accessing a corporate network<br><b>Using the cellular modem</b><br>Manually connecting to a cellular network from the modem<br>Switching between SIM card networks<br>Configuring cellular network settings<br>Using the Smartphone<br>Using the Call History log<br>Messaging<br>Sending a text or a multimedia message | 33<br>35<br>36<br>36<br>36<br>37<br>37<br>37<br>37<br>38<br>38<br>38<br>38<br>40<br>40<br>41<br>41<br>41<br>41<br>41<br>41<br>41<br>41<br>42<br>42<br>42<br>42<br>42<br>42<br>42<br>42 |

| Using the camera                                 |      |  |
|--------------------------------------------------|------|--|
| Starting and closing the Camera app              | .44  |  |
| Using the camera in Still mode                   | . 44 |  |
| Using the camera in Video mode                   | 45   |  |
| Working with photos and videos in the Photos app | .45  |  |

## Safety information

- Service safety, page 8
- Radio use, page 8
- Telecommunications & Internet Association (TIA) information, page 10
- Battery safety, page 11
- AC adaptor safety, page 10
- Electrostatic discharge, page 12
- Storage card use, page 12
- Exposure to loud audio, page 12

#### Service safety

**WARNING** – Do not attempt to take apart, open, service, or modify the product, accessories, or power supply. Doing so could present the risk of electric shock or other hazard. Any evidence of any attempt to open and/or modify this device, including any peeling, puncturing, or removal of any of the labels, will void the Limited Warranty.

#### Radio use

The TDC650 GNSS handheld contains a Bluetooth<sup>®</sup> radio, a WLAN (Wi-Fi) radio, and a 4G cellular modem radio. In some situations, you may be required to turn off the radios. For example, aviation authority regulations restrict the use of wireless transmission devices on board aircraft.

To prevent the handheld from emitting radio signals, do one of the following:

- To put the handheld in airplane mode, swipe down from the top of the screen twice with one finger or once with two fingers to access **Quick Settings**, then tap **Airplane mode**. This mode turns off all wireless connections. Alternatively, on the **Home** screen, tap **Settings** then under **Network & Internet** tap **Airplane mode**.
- To turn off the handheld, press and hold the Power button for two seconds to display the **Power options** menu, then tap **Power off**.
- To turn off any of the Bluetooth, Wi-Fi , and wireless cellular modem radios, on the **Home** screen, tap **Settings**, then:
  - Under Network & Internet, tap the Wi-Fi and / or Mobile network sliders to turn them off.
  - Under Connected devices, tap Bluetooth to turn it off.

**NOTE** – You may need to deactivate the Wi-Fi and/or Bluetooth radio in the handheld if the country in which you are working does not approve the use of Wi-Fi and/or Bluetooth wireless technology. If you are unsure about whether the handheld's radios are approved for use in your country, check with your Trimble reseller.

The device, when wireless is operated in United Kingdom (UK) and Europe Community, is usable outdoors in the 5 GHz band, except when using the frequency in 5150 Mhz - 5250 Mhz where it shall be restricted to indoor use to reduce the potential for interference. Restriction in Belgium (BE), Bulgaria (BG), Czech Republic (CZ), Denmark (DK), Germany (DE), Estonia (EE), Ireland (IE), Greece (EL), Spain (ES), France (FR), Croatia (HR), Italy (IT), Cyprus (CY), Latvia (LV), Lithuania (LT),Luxembourg (LU), Hungary (HU), Malta (MT), Netherlands (NL), Austria (AT), Poland (PL), Portugal (PT), Romania (RO), Slovenia (SI),Slovakia (SK), Finland (FI), Sweden (SE) and United Kingdom (Northern Ireland) (UK(NI)).

| BE | BG | CZ | DK | DE | EE | SK     |    |
|----|----|----|----|----|----|--------|----|
| IE | EL | ES | FR | HR | IT | FI     |    |
| CY | LV | LT | LU | HU | MT | SE     |    |
| NL | AT | PL | PT | RO | SI | UK(NI) | UK |

## Exposure to Radio Frequency (RF) Signals

Your device contains a radio transmitter and receiver. The radiated output power is far below the international radio frequency exposure limits. These limits are part of comprehensive guidelines and establish permitted levels of RF energy for the general population. The guidelines are based on the safety standards previously set by international standards bodies:

- American National Standards Institute (ANSI) IEEE. C95.1-1992.
- National Council on Radiation Protection and Measurement (NCRP). Report 86. 1986.
- Int'l Commission on Non-Ionizing Radiation Protection (ICNIRP) 1996.
- Ministry of Health (Canada), Safety Code 6. The standards include a substantial safety margin designed to assure the safety of all persons, regardless of age and health.

#### SAR: 0.545w/kg

Use of unauthorized or modified antennas may impair call quality and damage the device, causing loss of performance. To assure optimal performance and ensure human exposure to RF energy is within the guidelines set forth in the relevant standards; always use your device only in its normal-use position.

Avoiding contact with the antenna area when the device is IN USE optimizes the antenna performance.

#### Exposure to radio frequency radiation from Bluetooth and WLAN transmitters

This device is approved as a portable device with respect to Radio Frequency (RF) exposure compliance. The radiated output power of the internal wireless radio transmitters is less than 100 milliwatt, which results in exposure levels far below the FCC radio frequency exposure limits, even when operated in close proximity to the body. The internal wireless radios operate within guidelines found in international radio frequency safety standards and recommendations, which reflect the consensus of the international scientific community. Trimble therefore believes the internal wireless radios are safe for use by users. The level of electromagnetic energy emitted is hundreds of times lower than the electromagnetic energy emitted by wireless devices such as mobile phones. However, the use of wireless radios may be restricted in some situations or environments, such as on aircraft. If you are unsure of restrictions, you are encouraged to ask for authorization before turning on the wireless radios.

## Exposure to radio frequency radiation from cellular wireless transmitters

Devices equipped with wireless cellular modem radios have been designed and manufactured to meet safety requirements for limiting exposure to radio waves. When used in accordance with the instructions set forth in this manual, the equipment has been independently verified to not exceed the emission limits for safe exposure to radio frequency (RF) energy as specified by the Federal Communications Commission of the U.S. Government in 47 CFR §2.1093. These limits are part of comprehensive guidelines and establish permitted levels of RF energy for the general population. The guidelines are based on standards that were developed by independent scientific organization through periodic and thorough evaluation of scientific studies. The standards include a substantial safety margin designed to assure the safety of all persons, regardless of age and health.

#### Telecommunications & Internet Association (TIA) information

**Hearing Aids**: Some digital wireless phones may interfere with some hearing aids. In the event of such interference, you may want to consult your wireless service provider, or call customer service to discuss alternatives.

**Pacemakers and Other Medical Devices**: The Health Industry Manufacturers Association recommends a minimum separation of six inches be maintained between a handheld wireless phone and a pacemaker to avoid potential interference with the pacemaker. These recommendations are consistent with the independent research by and recommendations of Wireless Technology Research. Persons with pacemakers should use the ear opposite the pacemaker to minimize the potential for interference. Persons with pacemakers should exercise great caution if using a hands-free device such as a headset, as these persons may be at greater risk of the device not maintaining the recommended minimum six inches of separation from the pacemaker. If you have any reason to suspect that interference is taking place, turn the device OFF immediately.

If you use any other personal medical device, consult the manufacturer of your device to determine if they are adequately shielded from external RF energy. Your physician may be able to assist you in obtaining this information.

Turn the device OFF in health care facilities when any regulations posted in these areas instruct you to do so. Hospitals or health care facilities may be using equipment that could be sensitive to external RF energy.

### AC adaptor safety

To charge the handheld's battery, use the USB cable and adaptor kit provided with the handheld (see page 18).

**WARNING** – To use AC adaptors safely:

- Use only the AC adaptor intended for the handheld. Using any other AC adaptor can damage the handheld and may void your warranty. Do not use the AC adaptor with any other product.
- Make certain that the input voltage on the adaptor matches the voltage and frequency in your location.
- Make certain that the adaptor has prongs compatible with your outlets.
- Do not use the AC adaptor in wet outdoor areas; it is designed for indoor use only.
- Unplug the AC adaptor from power when not in use.

#### **Battery safety**

The rechargeable Lithium-ion battery is supplied partially charged. Charge the battery completely before using it for the first time (see page 18). If the battery has been stored for longer than six months, charge it before use.

**WARNING** – Use only the battery intended for the product. Using any other battery can damage the handheld and may void your warranty. If the battery becomes damaged or stops charging fully, replace it with a new battery.

**WARNING** – Charge and use the rechargeable Lithium-ion battery only in strict accordance with the instructions. Charging or using the battery in unauthorized equipment can cause an explosion or fire, and can result in personal injury and/or equipment damage. To prevent injury or damage:

- Do not charge or use the battery if it appears to be damaged or leaking.
- Charge the Lithium-ion battery only in a product that is specified to charge it. Be sure to follow all instructions that are provided with the battery charger.
- Discontinue charging a battery that gives off extreme heat or a burning odor.
- Use the battery only in equipment that is specified to use it.
- Use the battery only for its intended use and according to the instructions in the product documentation.

**WARNING** – Avoid contact with the rechargeable Lithium-ion battery if it appears to be leaking. Battery fluid is corrosive, and contact with it can result in personal injury and/or property damage. To prevent injury or damage:

- If the battery leaks, avoid contact with the battery fluid.
- If battery fluid gets into your eyes, immediately rinse your eyes with clean water and seek medical attention. Do not rub your eyes!
- If battery fluid gets onto your skin or clothing, immediately use clean water to wash off the battery fluid.

**WARNING** – Do not damage the rechargeable Lithium-ion battery. A damaged battery can cause an explosion or fire, and can result in personal injury and/or property damage. To prevent injury or damage:

- Do not use or charge the battery if it appears to be damaged. Signs of damage include, but are not limited to, discoloration, warping, and leaking battery fluid.
- Do not store or leave your device near a heat source such as near a fireplace or other heatgenerating appliance, or otherwise expose it to temperatures in excess of 70 °C (158 °F) such as on a vehicle dashboard. When heated to excessive temperatures, battery cells could explode or vent, posing a risk of fire.
- Do not leave the battery immersed in water.
- Do not use or store the battery inside a vehicle during hot weather.
- Do not drop or puncture the battery.
- Do not open the battery or short-circuit its contacts.

CAUTION – Safe temperature ranges are:

- Operating temperature range: -20 °C to +55 °C (-4 °F to +131 °F).
- Storage temperature range:-40 °C to +70 °C (-40 °F to +158 °F).

### **Electrostatic discharge**

**WARNING** – Static electricity can harm electronic components inside your handheld. To prevent static damage, discharge static electricity from your body before you touch any of the electronic components inside your device. You can do so by touching an unpainted metal surface.

The handheld is designed for outdoor conditions; however under conditions of low humidity extremely high voltage discharge events are possible. Users are advised that the risk of causing discharge to sensitive electronics can be minimized by avoiding finger contact to the recessed connectors on the unit.

#### Storage card use

The handheld provides a storage card slot, providing an alternative storage location to the storage memory in the handheld.

**WARNING** – Static electricity can harm electronic components inside your handheld. To prevent static damage, discharge static electricity from your body before you touch any of the electronic components inside your device. You can do so by touching an unpainted metal surface.

#### **Exposure to loud audio**

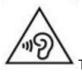

To prevent possible hearing damage, do not listen at high volume levels for long periods.

# 1

## **Getting started**

- Introduction , page 13
- Technical assistance, page 14
- Use and care of the handheld, page 14
- Parts of the TDC650 GNSS handheld, page 16
- Accessories, page 17
- Powering the handheld, page 18
- Inserting and removing a SIM card and SD card, page 19
- Attaching the handstrap, page 22
- Assigning apps to the programmable buttons, page 22
- Calibrating the compass, page 22
- Connecting to an office computer, page 22
- About Trimble Mobile Manager, page 23
- Checking and updating the TDC650 GNSS handheld GNSS firmware, page 23
- Installing an accuracy option, page 23

### Introduction

This user guide describes how to set up and use the TDC650 GNSS handheld. The information in this guide supplements the information in the TDC650 GNSS handheld Quick Start Guide which you received with the device.

The TDC650 GNSS handheld:

- is powered by the Android<sup>™</sup> 10 operating system.
- has the following pre-installed applications:
  - Trimble Installation Manager, to update the GNSS firmware and install firmware updates or accuracy options.
  - Trimble Mobile Manager application, which can be used to interface the TDC650 GNSS handheld with

the Trimble TerraFlex<sup>™</sup> software and any third-party Android application so the app can use the device's high-accuracy GNSS module.

- is rated IP67 (see Use and care of the handheld, page 14 for more information).
- has Wi-Fi (Wireless LAN) technology, Bluetooth<sup>®</sup> wireless technology, a 4G cellular modem, and 2 NanoSIM card slots, for wireless / cellular communication.
- has a a MicroSD/SDHC storage slot.
- has a replaceable Li-ion battery.
- has 4 GB RAM and 64 GB internal memory.

The TDC650 GNSS handheld is fitted with 2 distinct GNSS location providers. See Using GNSS, page 31 for more information.

The handheld's battery is partially charged when shipped new from the factory.

The SIM card and Micro SD card slots are below the battery; to access the slots, turn off the handheld and remove the battery.

Your warranty is invalidated if you open or tamper with the outer casing of the device. Unapproved modifications or operations beyond or in conflict with these instructions for use may void authorization by the authorities to operate the equipment.

Only approved accessories may be used with the device. In general, all cables must be high quality, shielded, correctly terminated and normally restricted to two meters in length. The power supply approved for this product employs special provisions to avoid radio interference and should not be altered or substituted.

#### Registration

To receive information regarding updates and new products, please contact your local dealer or visit the Trimble website at trimble.com/register. Upon registration you may select the newsletter, upgrade, or new product information you desire.

#### **Technical assistance**

Go to the TDC650 GNSS handheld webpage on the Trimble website trimble.com for the latest support information, including:

- support notes detailing support issues
- documentation
- · the latest files available for download

#### Additional help

If you still cannot find the information that you need, contact your Trimble reseller.

#### Use and care of the handheld

The device's rugged design allows you to run your device in harsh outdoor environments. Here are some considerations that will help you protect your device and get the most out of it when working in very wet, hot or cold conditions.

• The handheld is rated IP67 but is not completely waterproof. IPx7 is defined as resistant to submersion in water up to 1 meter deep for up to 30 minutes. However, do not unnecessarily immerse the handheld in

#### water.

**CAUTION** – Make sure all the protective port covers are appropriately fitted to any external ports, and that they are not damaged; if any protective port covers are missing or damaged in any way, the IPx7 rating is compromised and the device is not water-resistant.

- The device is designed to resist damage for drops up to 4 ft (1.22 meters). However, the device should not be dropped unnecessarily or subjected to any strong impact. Check the fit of the SIM card, storage card, and battery after a drop.
- Protect the handheld from extreme temperatures. For example, do not leave the handheld on the dashboard of a vehicle.
- Temperature range: The operational temperature range is from-20 °C to +55 °C (-4 °F to +131 °F). Although the device is designed to be rugged, do not leave it in direct sunlight in excessive heat or in a vehicle in the sunlight for extended periods as the internal temperature may exceed the operating or storage temperature limits, especially while charging the battery.

Batteries perform best at room temperature. The battery has a stable capacity as temperatures rise; however, the colder the temperature, the greater the reduction in available battery capacity. Under very cold conditions ( $-20^{\circ}C$  /  $-4^{\circ}F$  and below), the battery capacity is noticeably reduced. To improve the battery performance in very cold conditions, consider increasing the load on the battery, such as by adjusting the backlight to full brightness. Increasing the battery load causes the battery to generate heat, thus warming the battery and improving the performance.

Protect the display from impact, pressure, or abrasive substances that can scratch it or crack it. Use your finger (or a capacitive stylus\*), and avoid using excessive pressure and sharp or abrasive objects. To protect the touch screen from pressure and abrasive objects, apply a screen protector; one is installed on the receiver display, and one spare is provided with the product. You can purchase additional screen protectors if required. The use of ballpoint pens, nails or other sharp objects to operate the touchscreen will scratch and/or damage the device.

**\*NOTE:** The display will work with a capacitive stylus; however Trimble does not provide a stylus accessory for this device.

- Do not use abrasive cleaners directly on the display. Doing so may void your warranty.
- Keep the outer surface free of dirt and dust. To clean the handheld, use a soft, dampened cloth with either water or a diluted mild detergent. If a mild detergent is used, ensure all soap residue is removed. Do not use any chemical cleaners and do not put the device in the dishwasher.
- Ensure that the protective covers are appropriately fitted to any external ports so that they are kept free from dirt, dust, fluid ingress, and electrostatic discharge.

Do not attempt to dismantle the device for repair. There are no user-serviceable parts inside. For service, contact your local dealer.

**Battery safety**: Lithium-ion batteries are classified by the U. S. Federal Government as non-hazardous waste and are safe for disposal in the normal municipal waste stream except where prohibited by local or regional regulations. These batteries contain recyclable materials and are accepted for recycling.

**NOTE** – In the event of battery failure, return the device to Trimble or an Authorized Service Provider. Trimble disposes of used batteries in accordance with local regulations.

- Do not disassemble or open, crush, bend or deform, puncture, or shred the battery assembly. There are no user-serviceable parts in the battery assembly.
- Do not use the battery if plastic case is cracked, compromised or punctured.
- Do not modify or remanufacture, attempt to insert foreign objects into the battery, immerse or expose to water or other liquids.
- Do not expose to fire, explosion, or other hazard. Do not expose to temperatures above +70 °C (+158 °F).

- Only use a charging system that has been qualified for use with the device. ٠
- In the event of a battery leak, do not allow the liquid to come in contact with the skin or eyes. If contact has been made, flush the affected area with water and seek medical advice.

**Power supply safety:** Use only AC adapters intended for the device. Other external power sources may damage your product and void the warranty. Certification of this Class III product is only valid with the power supply that shipped with the device.

- Ensure the input voltage on the power supply matches the voltage in your location. Ensure the power supply has prongs compatible with your outlets.
- The power supply is designed for indoor use only. Avoid using the power supply in wet areas.
- Unplug the power supply from power when not connected to the device.
- Do not create a short circuit in the power output connector.

#### Parts of the TDC650 GNSS handheld

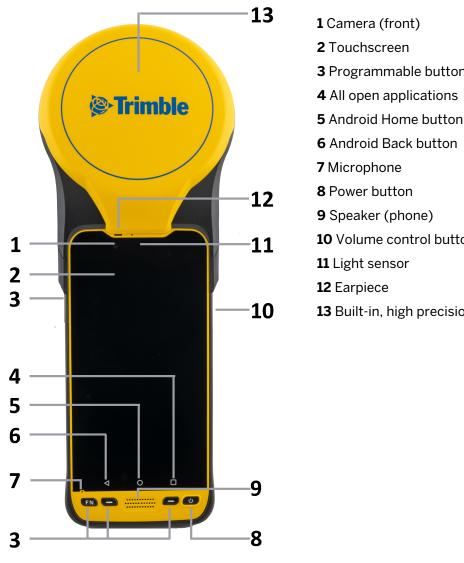

- **3** Programmable buttons (x4). See page 22.
- **10** Volume control buttons (right side of device)
- 13 Built-in, high precision GNSS antenna and receiver

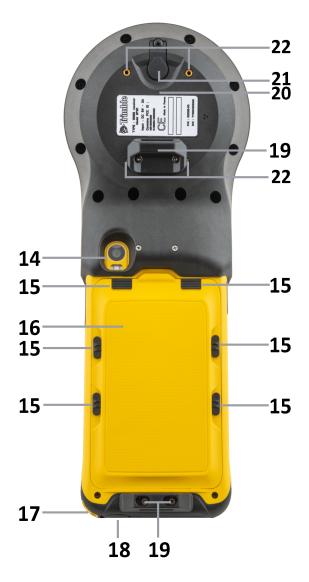

**14** Camera (rear) + LED flash . Remove the protective film from the camera lens before use.

15 Battery cover locks

16 Battery cover

17 Lanyard attachment point \*

18 USB-C / charging port

**19** Handstrap attachment points

20 Built-in, high precision GNSS antenna and receiver

21 External GNSS antenna port

22 Monopole adaptor attachment points

\***Note** - The device does not have a stylus accessory, but a capacitive stylus can be used with the device and tethered to the device here.

#### Accessories

The following standard accessories ship with the TDC650 GNSS handheld:

- Handstrap kit
- Screen protector
- AC charger
- USB cable
- Storage pouch
- Battery door opener
- 5/8" monopole adaptor
- Quick start guide

The following optional accessories are available to purchase:

- External GNSS antenna
- Pole bracket

- Replacement batteries
- Dual slot battery charger
- Monopole
- Screwdriver

#### Powering the handheld

The TDC650 GNSS handheld contains a rechargeable Lithium-ion battery.

Charge the battery completely before using the handheld for the first time.

**NOTE** – Cold temperatures, running with maximum backlight, or using Bluetooth wireless technology, Wi-Fi, or the cellular modem consume additional battery power and so shortens battery life between charges.

#### Charging the battery

**CAUTION** – Safe temperature ranges are:

- Operating temperature range: -20 °C to +55 °C (-4 °F to +131 °F).
- Storage temperature range:-40 °C to +70 °C (-40 °F to +158 °F).
- 1. Connect the USB type C end of the USB power cable to the USB type C power socket on the handheld.
- 2. Connect the USB end of the power cable to the AC adaptor.
- 3. Connect the adaptor to main power. An international adaptor kit is provided with the handheld.

Fully charging the standard 8000 mAh battery from empty takes approximately four hours when connected to main power.

It is recommended to charge from main power for the most efficient charging.

Avoid keeping the battery at full charge at high temperatures.

**NOTE** – The life of the battery can be significantly shortened if power is constantly supplied to the handheld. To avoid this issue, connect the handheld to an external power source only when the battery requires charging. Once fully charged, disconnect the external power source and allow the battery to discharge through normal use.

#### Turning the handheld on and off

To turn on the handheld, press the **Power** button until the device vibrates.

To completely shut down the handheld, press and hold the **Power** button until the **Power options** menu appears, and then tap **Power off**. All running apps are shut down, and the handheld is completely turned off.

**NOTE** – You can also use the **Power options** menu to restart, save a GNSS configuration and properly close all recording files (**Save** and **Power Off**), take a screen shot, and make emergency calls.

#### Using Sleep mode

A short press on the power button places the TDC650 GNSS handheld into Sleep mode.

Note that in Sleep mode, even if most of the functions are off (for example, the display), the GNSS module continues to run and drain the battery.

To wake the device from Sleep mode, briefly press the power button.

#### Checking the level of battery power

To check the level of battery power remaining at any time while the handheld is on, tap **Settings**/ **Battery**. The **Battery** screen shows the battery status and battery level.

#### **Conserving power**

The Lithium-ion battery life is dependent upon the application and operating environment.

It is recommended that you do the following to reduce power consumption:

- Set the handheld to automatically turn off the backlight after a period of time. For more information, see page 29.
- Reduce the brightness setting for the backlight or set the backlight to **Adaptive** to automatically adapt to the light environment. For more information, see page 29.
- Turn off the integrated Bluetooth and Wi-Fi radios, and the handheld's cellular modem, whenever you are not using them. For more information, see page 36.

# Inserting and removing a SIM card and SD card

**CAUTION** – The SIM card and its contents can be easily damaged by scratches or bending. Use caution when inserting or removing the card.

**CAUTION** – The presence of any dust or moisture in the SIM card slot may adversely affect the device and void your warranty. To prevent dust or moisture entering the SIM card slot, when inserting or removing a SIM card, place the handheld on a dust-free indoor surface.

**WARNING** – Static electricity can harm electronic components inside your handheld. To prevent static damage, discharge static electricity from your body before you touch any of the electronic components inside your device. You can do so by touching an unpainted metal surface.

To insert a SIM card and an SD card:

- 1. Turn off the handheld. See page 18.
- 2. In a dust-free indoor environment, remove the battery cover on the back of the device:

#### Getting started | $\mathbf{1}$

a. Push the two top slides down, and push the four side locks down to the unlocked position.

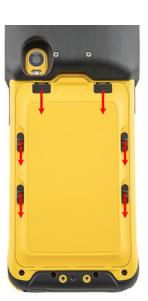

b. Prise the cover off as shown at right.

Trimble recommends that you use the tool provided with the device.

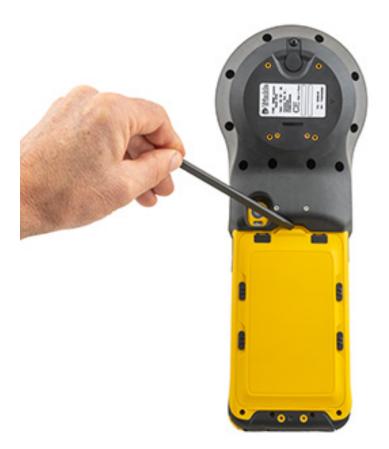

#### Getting started | 1

3. Remove the battery; push the battery lock left to the unlocked position (as shown by the red arrow below), then lift the battery out left-side first.

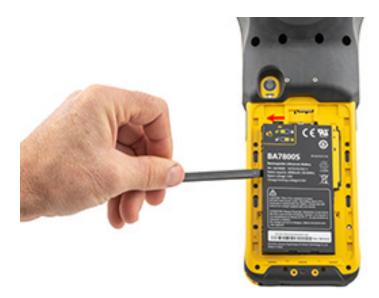

4. Insert one or two SIM cards into the SIM card slots; make sure you insert the card correctly as illustrated, taking note of the direction of the notched corner. Insert a MicroSD memory card, metal contacts down, in the slot above the SIM card slots.

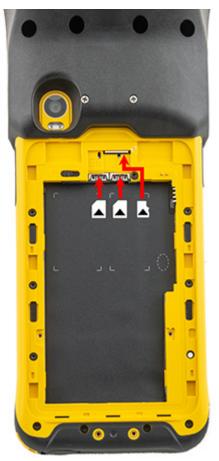

- 5. Replace the battery and push the battery lock right to the locked position.
- 6. Replace the battery cover and lock it into place.

To remove a SIM card or an SD card:

- 1. Turn off the handheld. See page 18.
- 2. In a dust-free indoor environment, remove the battery cover on the back of the device and remove the battery to access the card slots.
- 3. Remove the required SIM or SD card(s).

4. Replace the battery and push the battery lock right to the locked position. Replace the battery cover and lock it into place.

#### Attaching the handstrap

- 1. Screw the top and bottom handstrap attachments to the back of the handheld. Use the screwdriver provided in the box.
- 2. Feed the handstrap ribbon ends through the attachments.
- 3. Pull one end of the ribbon back towards the center of the handstrap and velcro it to the strap. Repeat with the other ribbon end.
- 4. Secure the handstrap wrap in place.

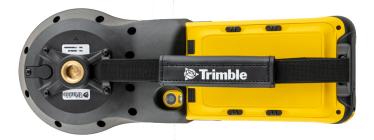

## Assigning apps to the programmable buttons

To assign apps to the programmable buttons on the TDC650 GNSS handheld:

- 1. Tap Settings/ Key map.
- 2. Select the **F** key you want to assign an application to, then select the application you want to assign to it.

#### Calibrating the compass

To calibrate the integrated digital compass, open the e-compass application from the application screen, then select **compass instruction** (bottom right) and follow the instructions.

#### **Connecting to an office computer**

Connect the handheld to an office computer to transfer information, settings, and files from one device to the other, or to install software onto the handheld.

Connect the handheld to a computer using the USB cable provided with the device. This is a specific cable which fits with the device's USB Type C connector. The use of any other USB cable will not guarantee a good connection or will not provide a USB connection at all.

To protect your data, it is recommended that you regularly copy important data to an office computer. When you connect the handheld to a computer, make sure you follow the computer's instructions for connecting and disconnecting USB devices, to avoid damaging or corrupting files.

- 1. Connect the handheld to the computer using the USB cable that you received with the handheld.
- 2. Swipe down from the top of the screen to open the Notifications bar.

- 3. Select Android system / Charging this device via USB.
- 4. Tap the down arrow to open this notification.
- 5. Tap Tap for more options.
- 6. From the USB Preferences menu select File Transfer.
- 7. Open File Explorer on the computer and select TDC600\_2.
- 8. Copy or move files as required between the handheld and the computer.

### **About Trimble Mobile Manager**

Trimble Mobile Manager is pre-installed on the TDC650 GNSS handheld. Use Trimble Mobile Manager as a mock location provider application when using the TerraFlex software or 3rd party applications. For more information about Trimble Mobile Manager, see the Trimble Mobile Manager Help at help.trimblegeospatial.com/TMM/Home.htm

See also page 33.

# Checking and updating the TDC650 GNSS handheld GNSS firmware

- 1. Make sure the TDC650 GNSS handheld is connected to the internet.
- 2. From the app screen, start Trimble Installation Manager.
- 3. If a new version of the GNSS firmware is available, it is listed in the **Install updates** list (identified with a red dot). Select the new firmware version and then follow the instructions on-screen.

#### Installing an accuracy option

- 1. Make sure the TDC650 GNSS handheld is connected to the internet.
- 2. From the app screen, start Trimble Installation Manager.
- 3. Any accuracy option available for installation is listed in the **Install updates** list (identified with a red dot). Select the required item and then follow the instructions on-screen.

# Installing and running your Trimble GIS application

- 1. Using a USB connection between your office computer and the TDC650 GNSS handheld, copy the installation file (an apk file) of your GIS application to a folder on the TDC650 GNSS handheld.
- 2. Using the File Manager application on the TDC650 GNSS handheld, navigate to and double-tap the apk file to install your GIS app. Let the receiver complete the installation procedure; you are then ready to start your GIS app and start your work.

# Using the Android operating system

- Interacting with the handheld, page 25
- Using the Home screen(s), page 26
- Entering information, page 26
- Using the menus, page 27
- Using the on-screen keyboard, page 27
- Managing notifications, page 28
- Selecting the language, page 28
- Setting the time and date, page 29
- Using the clock to set alarms, page 29
- Display settings, page 29
- Sounds and notifications, page 29
- Locking the device, page 30
- Sending and receiving email, page 30

The TDC650 GNSS handheld is powered by the Android operating system. When you start the handheld, the **Home** screen appears. From here you can access all the features on the handheld.

### Interacting with the handheld

To interact with the handheld using the touchscreen, use your finger to tap, swipe, or drag items on the touch screen, to scroll up or down, and to enter information.

- **Tap**. Tap the screen once to open items and select options. Use the keyboard input panel to enter typed text by tapping keys on the on-screen keyboard.
- **Tap-hold**. Tap-hold your finger on an item to see a list of actions available for that item. On the pop-up menu that appears, tap the action you want to perform.
- **Drag**. Hold your finger on an item for a moment and then, without lifting your finger, move your finger on the screen until you reach the target position. Drag in a list to select multiple items. Drag items on the **Home** screens to reposition them.
- Swipe or slide. Quickly move your finger across the surface of the screen, without pausing when you first touch it, to scroll a page or a list up or down.
- **Double tap**. Tap quickly twice on a webpage, map, or other screen to zoom. Double-tapping after pinching to zoom in some apps, such as Browser, reflows a column of text to fit the width of the screen.
- **Pinch**. In some apps (such as Browser and Photos), place two fingers on the screen at once and pinch them together to zoom out or spread them apart to zoom in.
- **Rotate the screen**. On most screens, the orientation of the screen rotates with the device as you turn it from upright to its side and back again. You can turn this feature on and off, see page 29.

The handheld has the following buttons:

| Button               | Press                                                                                                    | Press-hold                                                                                                    |
|----------------------|----------------------------------------------------------------------------------------------------|----------------------------------------------------------------------------------------------------|
| O<br>Android<br>Home | Opens the <b>Home</b> screen. If you are viewing a left or right extended <b>Home</b> screen, it opens the central <b>Home</b> screen. |                                                                                                    |
| Android<br>Menu      | Opens a menu with items relevant to the current screen or app.                                                                         |                                                                                                    |
| Android<br>Back      | Opens the previous screen you were working in. If the onscreen keyboard is open, the keyboard closes.                                  |                                                                                                    |
| Power                | Turns off the screen.                                                                                                    | Opens a menu with<br>options for Power Off,<br>Save and Power off,<br>Restart, take a<br>screenshot, and make<br>an emergency call. |

| Button                                           | Press                                                                                                    | Press-hold                                                   |
|--------------------------------------------------|----------------------------------------------------------------------------------------------------|--------------------------------------------------------------|
| Volume Up<br>/ Down<br>(right side<br>of device) | When a call is in progress, it increases or decreases the call volume.<br>When the phone is ringing, it silences the ringer. On the <b>Home</b><br>screen when no call is in progress, it increases or decreases the<br>ringtone volume, or sets the phone to be silent or to vibrate instead<br>of ringing. In other apps, it controls the volume of music, spoken<br>directions, and other audio. | Quickly increases the ringtone volume to maximum or minimum. |
|                                                  | The Volume buttons can be customized; see page 22.                                                                                                    |                                                              |

4 buttons that can be customized (1 on the left side, and 3 at the bottom front of the device). See page 22.

#### Using the Home screen(s)

You can customize the app icons, widgets, shortcuts, and other features that appear on your **Home** screens for fast access to your most-used items.

- To add an app icon or widget to a **Home** screen, navigate to it (for example, in the **Apps** screen) then taphold it, and drag it to the required **Home** screen.
- To open any item on the Home screen, tap it.
- To move between **Home** screens, swipe left or right. A bar at the bottom of the screen shows which **Home** screen you are on.
- To open the Apps screen and view all your apps, swipe up from the bottom of the screen.
- To see notifications, swipe down from the top of the screen with one finger. See page 28
- To open **Quick Settings** (frequently used settings), swipe down from the top of the screen twice with one finger or once with two fingers.
- \* To quickly open all **Settings**, swipe down from the top of any screen then tap  ${f \Psi}$  .

• To return to the **Home** screen at any time, from within any app, tap

- You can set the screen timeout so that if you don't use the handheld for a while, the screen automatically turns off to conserve battery power. Tap **Settings**, then tap **Display / Advanced / Sleep**, then select the required timeout.
- To wake up the handheld when the screen has turned off, press the **Power** button. If you have set security on the handheld, you will need to unlock it (see page 30), then drag the lock icon to the right.

For full details on using the Adnroid operaring system, refer to the Android Help at http://support.google.com/android/?hl=en and search for the version of the operating system that is on your TDC650 GNSS handheld.

#### **Entering information**

Depending on the program or app you are using, you can enter information in several ways:

- **Synchronizing**. Connect the handheld to an office computer to exchange information between the handheld and the office computer. For more information, see page 22.
- Writing. Use your finger or a stylus like a pen to write directly on the screen.
- **Typing**. Use the keyboard input panel to enter typed text by tapping keys on the on-screen keyboard.
- Recording. Create a recording.

### Using the menus

The Android mobile technology platform has two kinds of menus:

• Options menus contain tools that apply to the activities of the current screen or app, not to any specific

item on the screen. To open options menus, press the Menu icon • . Not all screens have options menus. Some screens have more options menu items than can fit in the main menu; tap **More** to open a menu of additional items. Options menus contain items that apply to the current screen or to the app as a whole.

• **Context menus** contain tools that apply to a specific item on the screen. To open a context menu, taphold an item on the screen. Not all items have context menus. If you tap-hold an item that has no context menu, nothing happens.

#### Using the on-screen keyboard

In some apps, the keyboard appears automatically. In others, it appears when you tap in a text entry field.

- If you tap in a text field which already contains text, the cursor is inserted at the point where you tapped and the insertion point tab appears. To move the insertion point, drag the insertion point by its tab.
- Select a word, or several words at a time, to copy, cut, and paste text. See Editing text below.
- Tap the required keys on the screen to enter text. What you type appears in the text field and in the strip above the keyboard.

When the keyboard has a suggestion for what you might be typing, the word you are typing is underlined in the text field and the suggestions appear in the strip above the keyboard. You can tap-hold on the strip to display additional suggestions; to select a suggested word, tap it.

- Tap the Delete key  $^{\bigotimes}$  to delete characters to the left of the cursor.
- To enter numbers, tap the ?123 key. To return to letters, tap ABC.
- To enter symbols and other characters that are not on the main keyboard, tap-hold a key and then slide you finger up to the list of options that appears. To select an option, lift your finger when you reach it. For example, tap-hold a vowel or the C, N, or S key to open a small window where you can drag onto the accented vowel or other alternate letter you want to use.
- Tap-hold the period key ( . ) or tap-hold a symbol key to select other common symbols.
- Tap-hold the comma key (,) to open Input option settings such as Languages and Android Keyboard Settings (AOSP).
- To close the keyboard, tap

#### **Editing text**

To edit text in text fields:

- Tap the text field containing the text you want to edit. The cursor is inserted where you tapped, and has a tab you can use to drag it if you need to move it.
- To select a word or string of text, double-tap or tap-hold it.
  - Tabs appear to the left and right of the highlighted text. Drag either tab left or right to increase or decrease the selected text. To deselect the text, tap any unselected text in the same or in another text

field, or tap

- A menu appear above the text which gives you options to cut or copy your selection, or, if you have previously cut or copied text, paste.
- You can also:
  - tap a word to bring up a list of words stored in the dictionary; tap the required word in the list to replace your selected word.
  - enter text by typing over the selected text, tap **Delete** to delete the selected text, or add it to the dictionary.
- Tap to close the keyboard.

#### **Managing notifications**

Notification icons appear when you have new messages, calendar events, and alarms, as well as ongoing events, such as when call forwarding is on or the current call status. Depending on your settings you may also hear a notification sound, or the phone may vibrate. For information on these settings, see page 29.

When you receive a notification, its icon appears in the Status bar, along with a summary that appears briefly.

To open the **Notifications** panel to view a list of all your notifications, swipe down from the top of the screen with one finger.

To open a notification in its app, touch the notification icon. Some notifications also enable you to take specific actions by touching icons within the notification. For example, Calendar notifications allow you to Snooze (remind you later) or send email to other guests.

Some notifications can be expanded to show more information, such as email previews or calendar events. The one at the top is always expanded when possible. To expand or collapse a notification, swipe two fingers vertically or pinch-zoom.

When you're finished with a notification, swipe it away to the left or right.

To clear all notifications, open the **Notifications** panel and then tap **Clear all**. All event-based notifications are cleared; ongoing notifications remain in the list.

To close the Notifications panel, drag the tab at the bottom of the Notifications panel to the top of the

screen, or tap . The panel also closes when you touch a notification to respond to it.

#### Selecting the language

- 1. Tap Settings/ System / Languages & input.
- 2. Tap Languages then Add a language.
- 3. Select the language you want.
- 4. Tap to exit the screen.

### Setting the time and date

- 1. Tap Settings/ System / Date & time.
- 2. Do one of the following:
  - Tap Use Network-provided time to use network time and date settings. Tap Use Network-provided time zone to use the network time zone.
  - Manually set the time and date. Make sure the above options are not selected, then tap the other options on the screen to set the date, time zone, time, time format, and date format.
- 3. Tap to exit the screen.

### Using the clock to set alarms

In addition to displaying the date and time, the Clock app can be used as an alarm clock.

- 1. To open the Clock app, in the Apps screen, tap Clock.
- 2. Tap ALARM.
- 3. Select any existing alarm to turn it on, or tap the alarm to change the alarm details.

To add a new alarm, tap + at the bottom of the screen.

To access more clock or alarm features, for example volume and snooze length, tap and select **Settings**.

**NOTE** – The Clock app also has a stopwatch and countdown timer.

### **Display settings**

To open the Display settings:

- 1. Tap Settings/ Display.
- 2. To set the screen brightness, do one of the following:
  - tap Brightness level then drag the slider left or right as required.
  - select **Adaptive brightness** to enable the display brightness to adapt automatically to your surroundings.

**NOTE** – The backlight makes the screen easier to read in low light, but uses extra power.

- 3. To set the screen to timeout when the handheld is idle, tap **Advanced / Screen timeout** and then select the required screen idle timeout duration.
- 4. To set the size of text on the screen, tap Advanced / Font size then select the required option.
- 5. To turn on or off automatic screen rotation when the handheld is turned, tap **Advanced / Auto-rotate screen** and tap the slider to toggle on or off as required.

#### Sounds and notifications

Use the **Apps & notifications** settings to set preferences for alerts, notifications, and alarms. Use the **Sound** settings to set preferences for the speaker volume and system sounds such as the phone ringtone, and

vibrations.

- Tap **Settings**, then tap **Apps & notifications**. Tap **App info** to set the required notification options for each app.
- Tap **Settings**, then tap **Sound** to set media, call, alarm, and ring volumes, to turn Vibrate on or off, and to set ringtones.
- Tap to exit the screen.

#### Locking the device

You can set the screen on the handheld to lock to prevent others from using it.

- 1. Tap Settings then tap Security.
- 2. Tap Screen lock, then select the required option, and follow the instructions that appear on the screens.

Once you have set a lock, the next time you turn on the handheld or wake up the screen or want to change the Screen lock, you must slide the padlock, enter your PIN or password, or draw your unlock pattern to unlock it.

#### Sending and receiving email

You can set up access to an existing email account from the TDC650 GNSS handheld to send and receive emails.

- 1. Make sure you are connected to a network. See page 35 or page 40.
- 2. In the Apps screen, tap Gmail.
- 3. If you do not already have an email account set up, enter an email address and a password, and follow the instructions on screen to set up the account.

You can choose to synchronize your email on the handheld with an office computer.

When the account is set up and you are connected, tap **Gmail** in the **Apps** screen to access your emails.

To change email settings, open the email app, tap — , then tap **Settings**. From here you can also add further accounts.

# 3

## **Using GNSS**

- Using the GNSS on the TDC650 GNSS handheld, page 32
- Using Trimble Mobile Manager, page 33
- Supported software, page 33
- Using an external GNSS antenna, page 33

The TDC650 GNSS handheld is fitted with 2 distinct GNSS location providers:

- an integrated uBlox Neo-M8T GNSS receiver, which is set to ensure the best possible performance in the field for data collection and full compatibility with Trimble field and office software. The receiver has five GNSS modes (GPS+Beidou, GPS+GLONASS, GPS, Beidou, GLONASS). For each mode, Galileo and SBAS can be activated or deactivated.
- a built-in high-accuracy GNSS antenna and receiver module, available in different configurations providing different position accuracies:
  - Meter (default) (standalone GNSS+SBAS)
  - Sub-meter (30/30)
  - Decimeter (7/2)
  - Centimeter (full RTK)

**NOTE** – All location settings in Android affect only the uBlox Neo-M8T GNSS receiver, not the built-in high-accuracy GNSS module.

When you start the TDC650 GNSS handheld, by default both GNSS location providers are running, but any application you use will receive low-accuracy positions from the uBlox Neo-M8T GNSS receiver only.

High-accuracy positioning is available for any applications that support direct access to the high accuracy GNSS module, or by using Mock locations and Trimble Mobile Manager for 3rd party applications (see Activating Mock locations, page 31). As soon as you start such an application, the uBlox Neo-M8T GNSS receiver becomes idle and the displayed location settings in Android are irrelevant.

#### **Activating Mock locations**

- 1. Make developer options visible on your receiver: in **Settings / About phone**, tap seven times on **Build number**. A message informs you that **Developer options** are now available.
- 2. In Settings / System / Advanced, select Developer options.

3. In **Developer options**, select the mock location app that you need to provide mock locations to. For the TDC650 GNSS handheld, this is Trimble Mobile Manager.

# Using the GNSS on the TDC650 GNSS handheld

To receive signals from GNSS satellites, the handheld must have a clear view of the sky. GNSS positions may not always be available, particularly in or near buildings, in vehicles, or under tree canopy.

For optimal GNSS reception, hold the handheld at 15° from horizontal allowing it visibility of the sky. When collecting point data with a TDC650 GNSS handheld, it is recommended that you remain stationary at the point for at least 10 seconds before beginning to log GNSS positions. This allows the GNSS receiver's internal algorithms to stabilize, and ensures the best possible point feature accuracy.

Using GNSS enables the handheld to determine your location with an accuracy which depends on the accuracy option which is installed on the TDC650 GNSS handheld; this can be from 1 meter to 1 cm for any Trimble application or mock-enabled 3rd party application. In that case the GNSS settings (selection of the constellation,...) are available from the application itself or from Trimble Mobile Manager. In this configuration the Android settings (Settings / Security and Location) are not relevant.

#### Using the receiver in your hand

To give the TDC650 GNSS handheld the best view of the sky, hold it at waist level (or higher), at such an angle that the top of the unit (containing the GNSS antenna (see Parts of the TDC650 GNSS handheld, page 16) is in a horizontal position and not too close to your body.

#### Using the receiver on top of a monopole

The monopole is an optional accessory.

Use a Phillips screwdriver and the four screws provided to attach the monopole adapter to the back of the device. Mount the TDC650 GNSS handheld on top of the monopole.

The TDC650 GNSS handheld will have the best view of the sky if you hold it not too close to your body.

When used on top of the monopole accessory, the TDC650 GNSS handheld can deliver accurate vertical coordinates because the monopole gives the TDC650 GNSS handheld excellent vertical stability.

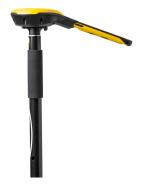

## Using the receiver on a pole with an external GNSS antenna

To use an external GNSS antenna mounted on top of a pole, you can attach the TDC650 GNSS handheld to a bracket (optional accessory) fastened to the pole, approximately at mid-height.

You can freely orientate the TDC650 GNSS handheld on its bracket since it is the external GNSS antenna, and not the TDC650 GNSS handheld's own antenna, that is used in this case.

Insert the TDC650 GNSS handheld into the bracket so that it is where you would normally hold it in your hand. Keep the rear camera and access to the Power button clear.

Use either of the two notches in the bracket to attach the coaxial cable connecting the TDC650 GNSS handheld to the external GNSS antenna to protect the coaxial connector on TDC650 GNSS handheld side from been accidentally pulled out.

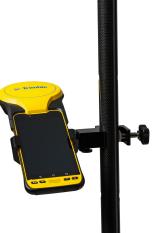

## **Using Trimble Mobile Manager**

Use the Trimble Mobile Manager app to configure and control connections to the GNSS receiver. Trimble Mobile Manager is pre-installed on the TDC650 GNSS handheld

To run Trimble Mobile Manager, you will need a Trimble identity. If you do not already have one, you can create one from the Trimble Mobile Manager launch screen. Tap the **Create New Trimble ID** link, and follow the instructions.

For full details on using Trimble Mobile Manager, refer to the online help at https://help.trimblegeospatial.com/TMM/Home.htm.

#### Supported software

The TDC650 GNSS handheld achieves optimal GNSS results when used with the Trimble TerraFlex or Trimble Penmap for Android software.

With default installation settings, Esri Collector for ArcGIS software will also detect GNSS spatial data on the TDC650 GNSS handheld.

A wide range of application software is compatible with the Android 10 operating system and spatial data available through the Google Location Services API, including many GNSS navigation and data collection applications. To access spatial data from the internal GNSS receiver of the TDC650 GNSS handheld, Trimble Mobile Manager must be running and be selected as the Mock location application.

### Using an external GNSS antenna

The TDC650 GNSS handheld provides an external GNSS antenna port on the back of the device, and a GNSS external antenna is available as an accessory to be used with the receiver.

**CAUTION** – The use of an external GNSS antenna should be occasional only. The connector used to connect the antenna is not compatible with intensive , daily usage.

**CAUTION** – The presence of any dust or moisture in the external antenna port may cause the external antenna to not work. To prevent dust or moisture entering the external antenna slot, take care when using the handheld with an external antenna in wet or dusty conditions.

To use an external antenna, you must configure antenna settings in the GNSS field software, once you have connected the external antenna to the handheld. Refer to the relevant software documentation for details.

# Using the Wi-Fi (WLAN) and Bluetooth radios

- Turning on and turning off the Wi-Fi (WLAN) and Bluetooth radios, page 36
- Connecting to a Wi-Fi (WLAN) access point, page 36
- Connecting to a Bluetooth-enabled device, page 37
- Working with paired Bluetooth-enabled devices, page 38
- Accessing a corporate network, page 38

The TDC650 GNSS handheld includes an integrated Bluetooth radio and Wi-Fi (WLAN) radio, and provides a number of options for connecting to networks and other devices.

To use the Wi-Fi (WLAN) or Bluetooth radio, you need to turn it on (see page 36).

You can use the handheld's integrated Wi-Fi (WLAN) radio to connect to the Internet or a corporate network using a connection to a Wi-Fi access point ("hotspot").

You can use Bluetooth wireless technology to connect directly to other Bluetooth-enabled devices that are within range (typically within 5-10 meters of the handheld).

**NOTE** – For details on using the integrated cellular modem for sending and receiving data, SMS, and making voice calls, see page 40).

## Turning on and turning off the Wi-Fi (WLAN) and Bluetooth radios

To quickly turn the Wi-Fi and/or Bluetooth radios on or off:

- 1. Swipe down from the top of the screen twice with one finger or once with two fingers to open **Quick Settings** (frequently used settings).
- 2. Tap Wi-Fi to turn on the Wi-Fi radio and connect to a Wi-Fi network.

If the device is already connected to a network, the network name shows; tap it to switch to a different network or to turn off the Wi-Fi radio.

Tap-hold the Wi-Fi icon to open the Wi-Fi networks list and access Wi-Fi settings.

3. To activate Bluetooth, tap **Bluetooth** to turn it on or off. Tap-hold the Bluetooth icon to open the Bluetooth device list and to access Bluetooth settings.

When on, tap More Settings to connect to Bluetooth devices within range.

You can also access the Wi-Fi and Bluetooth settings in the **Settings** menu. See page 36 for more information on working with Wi-Fi.

To save power and optimize battery life, turn off wireless radios when they are not in use.

### Connecting to a Wi-Fi (WLAN) access point

To use Wi-Fi (WLAN) on the TDC650 GNSS handheld, you must access a wireless access point, or "hotspot." Some hotspots are open and you can easily connect to them. Others are hidden or implement other security features, so you must configure the handheld so it can connect to them.

The Status bar displays icons that indicate Wi-Fi status.

When you connect to a Wi-Fi network, the handheld obtains a network address and other information it needs from the network. If required, you can configure the handheld with advanced settings; see Advanced Wi-Fi settings below.

To turn on the Wi-Fi radio and connect to a Wi-Fi network:

- 1. Tap Settings / Network & Internet.
- 2. Make sure Wi-Fi is turned on. If it is not, tap the slider to turn it on.

The handheld lists the networks available. Secured networks are indicated with a Lock icon.

To view details about the speed, security, address, and related settings of the network you are connected to, tap the network name.

By default, when the Wi-Fi radio is on, notifications appear in the Status bar when the handheld detects an open Wi-Fi network. To receive notifications when open networks are in range, in the Wi-Fi screen, tap Wi-Fi preferences at the bottom of the screen, and then turn on **Open network notification**.

#### Adding a Wi-Fi network

You can add a Wi-Fi network so the handheld remembers it, along with any security details. You can then connect to it automatically when it is in range. You must also add a Wi-Fi network to connect to it if the network does not broadcast its name (SSID), or to add a Wi-Fi network when you are out of its range.

To join a secured network, you must obtain the security details from the network's administrator.

- 1. Tap Settings / Network & Internet.
- 2. Make sure Wi-Fi is turned on. If it is not, tap the slider to turn it on.
- 3. At the bottom of the available network list tap Add network.
- 4. Enter the network SSID.
- 5. Select the type of security for the network. Enter the password and other security details for the network.
- 6. Tap Save.

The handheld connects to the wireless network automatically when you are within range.

#### Forgetting a Wi-Fi network

You can make the handheld forget about the details of a Wi-Fi network that you saved—for example, if you do not want the handheld to connect to it automatically or if it is a network that you no longer use.

- 1. Tap Settings / Network & Internet.
- 2. Make sure Wi-Fi is turned on. If it is not, tap the slider to turn it on.
- 3. Tap the network you are connected to, then tap FORGET.

#### **Advanced Wi-Fi settings**

To access advanced Wi-Fi settings, in the settings screen, tap **Wi-Fi preferences** at the bottom of the screen. Advanced settings include:

- Network notification, to let you know when an open network is available.
- The MAC (Media Access Control) address of the handheld when connecting to Wi-Fi networks.
- The IP address assigned to the handheld by the Wi-Fi network you are connected to.

#### **Connecting to a Bluetooth-enabled device**

The TDC650 GNSS handheld has an integrated Bluetooth radio that you can use to establish a wireless connection to other Bluetooth devices that are within range. The TDC650 GNSS handheld can only connect to paired Bluetooth devices.

Using a Bluetooth connection, you can communicate with devices such as cellular phones, office computers, other handhelds, and Bluetooth-enabled laser rangefinders and barcode scanners. You can also communicate with peripheral devices that use Bluetooth adaptors instead of serial or USB connections.

To connect to a Bluetooth device, you must turn on the handheld's Bluetooth radio, and set up a paired Bluetooth connection between the two devices. See Working with paired Bluetooth-enabled devices, below.

Turn off the Bluetooth radio when it is not in use, to extend the charge of the handheld battery. You may also be required to turn Bluetooth off in some locations. See page 36.

To turn on the Bluetooth radio:

- 1. Tap Settings / Connected devices / Pair new device.
- 2. Make sure the Bluetooth radio is turned on. If it is not, tap the slider it to turn it on.
- The TDC650 GNSS handheld has a generic name by default, which is visible to other devices when you connect to them. You can change the name so that it is more recognizable. Tap Connection preferences / Bluetooth / Device name. Enter a sensible name for the handheld. Tap Rename.

Status bar icons indicate Bluetooth status.

#### Working with paired Bluetooth-enabled devices

Pairing the handheld with another Bluetooth-enabled device creates a permanent security bond between the devices, which helps to exchange information securely between the devices. The paired relationship is established when two devices create and exchange a link key. Once the relationship is established, the handheld and the other Bluetooth device only need to have their Bluetooth radios turned on to exchange information; they do not need to be visible to other devices.

You must pair the handheld with a device before you can connect to it. Once you pair the handheld with a device, they stay paired unless you unpair them.

To pair with and connect to a Bluetooth device:

- 1. Tap Settings / Connected devices / Pair new device.
- 2. Make sure the Bluetooth radio is turned on. If it is not, tap the slider it to turn it on.

The handheld lists the Bluetooth devices it can detect. (If the device you want to connect to is not listed, make sure it is discoverable; refer to the documentation for the device).

3. To set up a paired connection to a device, tap it in the list of Bluetooth devices. If you are prompted to, enter a password (you will need to obtain this from the other device) or confirm that the security code is the same on both devices.

If the pairing is successful, the handheld connects to the device. The device shows as connected in the list.

#### **Unpairing a Bluetooth device**

You can unpair a Bluetooth device to delete all pairing information about it. Tap 🔹 next to the device in the list of Bluetooth devices, then tap **FORGET**.

#### Accessing a corporate network

Use a Virtual Private Network (VPN) connection to access a corporate network or Intranet. VPNs enable you to connect to the resources inside a secured local network, from outside that network.

Before you begin, obtain the following information from your network administrator:

- username and password
- domain name
- host name or IP address of the VPN server

To add a VPN:

- 1. Tap Settings / Network & Internet / Advanced.
- 2. Tap VPN. (You may be prompted to enter an 'unlock' PIN or pattern before you can proceed.)
- 3. In the screen that opens, tap + at the top of the screen to add a VPN, then follow the instructions from your network administrator to configure each component of the VPN settings.
- 4. Tap Save.

The VPN is added to the list on the VPN settings screen.

To connect to a VPN:

- 1. Tap Settings / Network & Internet / Advanced.
- 2. Tap **VPN**. The VPNs configured in the handheld are listed on the VPN settings screen. Tap the VPN that you want to connect to.
- 3. Enter any requested security details and then tap **Connect**.

When you are connected to a VPN, an ongoing notification appears in the Status bar. If you are disconnected, you receive a notification that you can use to return to the VPN settings screen so that you can reconnect to it. See page 28.

To disconnect from a VPN, open the Notifications panel and tap the ongoing notification for the VPN connection.

To edit a VPN:

- 1. Tap Settings / Network & Internet / Advanced.
- 2. Tap **VPN**. The VPNs configured in the handheld are listed on the VPN settings screen. Tap <sup>••</sup> to edit, then make the required changes and tap **Save**.

To delete a VPN:

- 1. Tap Settings / Network & Internet / Advanced.
- 2. Tap VPN. The VPNs configured in the handheld are listed on the VPN settings screen.
- 3. Tap 🍄 then tap **FORGET**.

## Using the cellular modem

- Manually connecting to a cellular network from the modem, page 40
- Using the Smartphone, page 41
- Messaging, page 42

The TDC650 GNSS handheld features a 4G cellular modem that you can use to connect to the Internet, make voice calls and send / receive data and messages. It also has two nanoSIM slots that can be used for connection between two seperate mobile carriers.

Use the phone to make phone calls, set up speed dials, keep track of calls, and send SMS messages just like the standard features of a mobile phone.

Before using the cellular modem for voice or data connection, you must purchase a cellular plan and SIM card from a cellular service provider.

**CAUTION** – Use of the cellular modem data or voice call capability will incur charges which may be fixed (per month) or may be based on the data bandwidth you use. Charges when roaming outside your home network (for example, abroad) are significantly higher than those incurred when on your home network. Check with your carrier for full details of usage charges, both on their own network and when roaming.

# Manually connecting to a cellular network from the modem

Use the integrated cellular modem to connect to a cellular network and access the Internet or a company network. Use this type of connection to access a background map server, or for Internet and email access.

Before you begin the steps below, you must:

- make sure that a SIM card is inserted in the handheld. See Inserting and removing a SIM card and SD card, page 19.
- confirm that the modem can access the Internet directly. If necessary, contact your service provicer and confirm whether you must enter a user name, password, and domain details when connecting.
- make sure that you have the correct APN (Access Point Name) from your cellular provider.

The handheld attempts to automatically set the appropriate Access Point Name (APN) for your data connection based on your cellular provider's identity. This process can take several minutes.

#### Switching between SIM card networks

The TDC650 GNSS handheld has two nanoSIM slots that can be used for connection between two seperate mobile carriers. To switch between networks, go to **Settings / Network & Internet / SIM cards** and select the preferred SIM card for the Default 4G / 3G Subscription and Cellular data.

#### **Configuring cellular network settings**

- 1. Tap Settings / Network & Internet.
- 2. Tap Network Settings. From here you can:
  - tap SIM cards to configure SIM SLOT 1 and / or 2.
  - tap Mobile network to enable or disable Mobile data access and / or Roaming.

#### **Using the Smartphone**

Use the handheld's Smartphone feature to make and receive phone (voice) calls. You can enter a number to dial using the keypad (see below), or select a number from the **Contacts** app.

**NOTE** – You can use a Bluetooth headset with the TDC650 GNSS handheld.

To make a phone call:

- 1. Make sure that a SIM card is installed. See page 19.
- 2. To open the Phone app, tap the Phone icon So on the **Home** screen or in the **Apps** screen.
- 3. Do one of the following:
  - Type a name or number in the field at the top of the screen. To dial an international number, tap-hold the 0 key to enter the plus ( + ) symbol, then enter the international prefix for the country, followed by the full phone number. Then tap the number / contact from the list.
  - Tap the numeric keypad icon at the bottom of the screen, then enter a phone number and tap voice start the call.
  - To call a number stored as a contact, tap CONTACTS. Tap the required contact, then tap the number.
  - To call a recently used number, tap RECENTS then tap the required number / contact.

If required, press the Volume Up / Down button on the right side of the handheld to adjust the call volume.

To end a phone call, tap the End call icon 🖤

When you receive a phone call, the **Incoming Call** screen opens with the caller ID and any additional information about the caller if they are saved in People. Touch the incoming call icon on the screen. You can then do the following:

- To answer a call, tap **Answer**.
- To decline the call and send the caller to voicemail, tap **Dismiss**.

All incoming calls are recorded in the Call History log.

To silence the ringer before answering the call, press the Volume Down button (right side of the handheld).

#### Using the Call History log

The Call History log contains all the calls you have made, received, or missed.

In the **Phone** app, tap then select **Call History**.

Arrow icons beside a call indicate the type of call. Multiple arrows indicate multiple calls.

- Outgoing call
- 🖌 Received incoming call
- 🖌 Missed incoming call

To clear the Call History log, tap / Call History, then tap / Clear call history.

You can use an entry in the Call History log to redial a number, return a call, or send an SMS.

- To dial a number listed in the Call History log, tap the number or contact name then tap **Call Back**.
- To send a text message to a number listed in the Call History log, tap the number or contact name then tap **Send a message**.
- To view details of a call for a listed number or contact, tap the number or contact name then tap **Call** details.
- To edit number before calling, select the number or contact then tap **Details / Edit a number before call**

### Messaging

Use Messaging to send and receive text messages (SMS) and multimedia message (MMS).

#### Sending a text or a multimedia message

- 1. Make sure that a SIM card is installed. See page 19.
- 2. Tap the Messaging icon on the **Home** screen or in the **Apps** screen. The **Messaging** window opens, where you can create a new message or open an ongoing message thread.
- 3. Tap the **New message** icon + at the bottom of the screen to start a new text or multimedia message (or tap an existing message thread to open it).
- 4. For a new message, do one of the following:
  - enter a phone number in the **To** field. As you enter the number, matching contacts appear. You can tap a contact to select it or continue to enter the number.
  - start to type the name of a contact in the **To** field. As you type, matching contacts appear. Tap a contact to select it.
- 5. Tap the composition text box, and enter your message using the on-screen keyboard.
- 6. For a multimedia message, press the paperclip icon to attach a file.
- 7. Tap the Send icon  $\triangleright$  to send the message.

#### **Deleting message threads**

To delete a specific message thread, tap-hold the message thread, then tap the rubbish bin icon at the bottom of the screen.

To delete all message threads, tap and then tap **Delete**.

#### **Replying to messages**

If you are working in a message window, messages that you receive are displayed in it. Otherwise, you receive a new message notification and a new message icon appears in the Status bar. See page 28.

When you tap the new message notification, the **Message** window opens, where you can reply to the message.

If the message contains a media file, tap **Play** to view, watch, or listen to it. Tap-hold the media file to open a menu with an option for saving messages to your internal SD card.

Tap-hold a message to open a menu with a number of options for working with the message and its sender's information.

#### **Changing Messaging settings**

Tap the Messaging icon in the **Apps** screen, then tap / **Settings**.

# 6

## Using the camera

- Starting and closing the Camera app, page 44
- Using the camera in Still mode, page 44
- Using the camera in Video mode, page 45
- Working with photos and videos in the Photos app, page 45

The TDC650 GNSS handheld has a 5 megapixel front- facing integrated digital camera, and a 13 megapixel rear camera with geotagging, which you can use to capture photos or video.

#### Starting and closing the Camera app

**CAUTION** – Remove the protective film from the rear camera before you take photos. Make sure that the protective lens covers (front and/or rear) are clean; wipe with a microfiber cloth before taking pictures.

To start the Camera app, on the Home screen or in the Apps screen, tap Camera.

To close the Camera app, tap or O.

#### Using the camera in Still mode

To take a photo:

- 1. Start the camera, and make sure Still mode is selected; (O) is displayed at the bottom.
- 2. Select the front or rear camera as required by tapping Switch Camera 2. top middle of the screen.
- 3. Use the viewfinder to frame the photo you want to capture, and adjust any other settings if required using

the icons at the top of the screen. Note the front-facing camera has additional settings under the menu.

The preview image changes as you change the settings.

4. When the photo is in focus, the focus indicators on the screen turn green. Note that you can also pinch the screen in or out to zoom in or out (front and rear cameras).

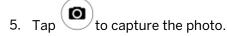

The photo is displayed as a thumbnail at the bottom of the screen, which you can tap to open in the **Photos** app. Photos are stored as .jpg files.

To view photos in the **Photos** app, tap a thumbnail in the Camera app to open the **Photos** app, or in the **Apps** screen, tap **Photos**. See page 45 for more information.

### Using the camera in Video mode

- 1. Start the camera.
- 2. Use the front or rear camera to capture video, as required; while still in Still mode (), tap Switch

Camera 🗪, top middle of the screen to select the required camera.

3. Use the viewfinder to frame the start of the video you want to capture, and adjust any settings for flash and audio as required using the icons at the top of screen.

Before you start recording (or during a recording) you can pinch the screen in or out to zoom in or out (front and rear cameras).

- 4. To start recording, tap •. The video starts recording and a timer displays at the top of the screen to indicate the length of the video.
- 5. To pause recording, tap  $\mathbf{\Psi}$  at the bottom of the screen. Tap  $\mathbf{\Psi}$  to continue recording.
- 6. To stop recording, tap

The video you recorded is saved in the **Photos** app. Videos are stored as .mp4 files. See page 45 for more information.

# Working with photos and videos in the Photos app

To view, edit, share, or delete files in the **Photos** app, tap a thumbnail in the Camera app just after you have captured the file to open it in the **Photos** app, or in the **Apps** screen tap **Photos**. Tap a photo, then:

- Tap (top of the screen) to access details, Print options.
- Tap 🖆 (bottom of the screen) to send it via Messaging, Bluetooth, or Email.
- Tap <sup>1</sup> (bottom of the screen) to edit the image.
- Tap (bottom of the screen) to launch Google Lens. See https://lens.google.com/howlensworks/ for

more information.

• Tap ( bottom of the screen) to delete the file.

To close the **Photos** app, tap **O**.

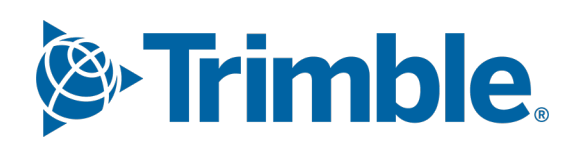